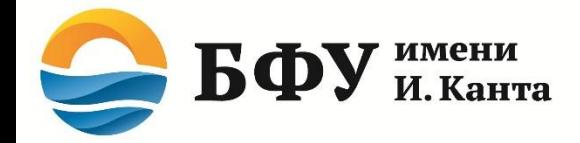

В поисковике "Google" выбираем категорию - карты

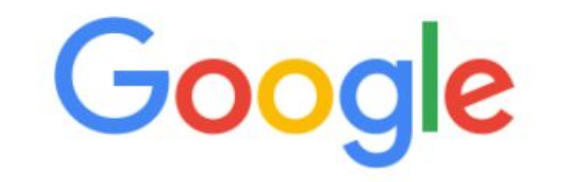

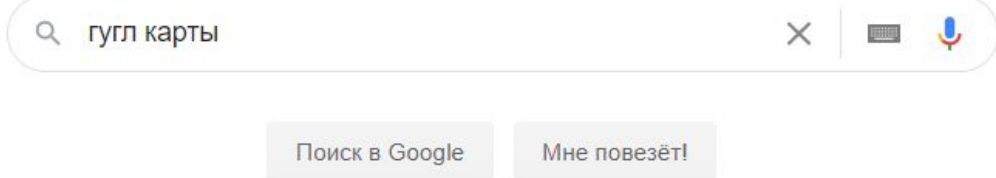

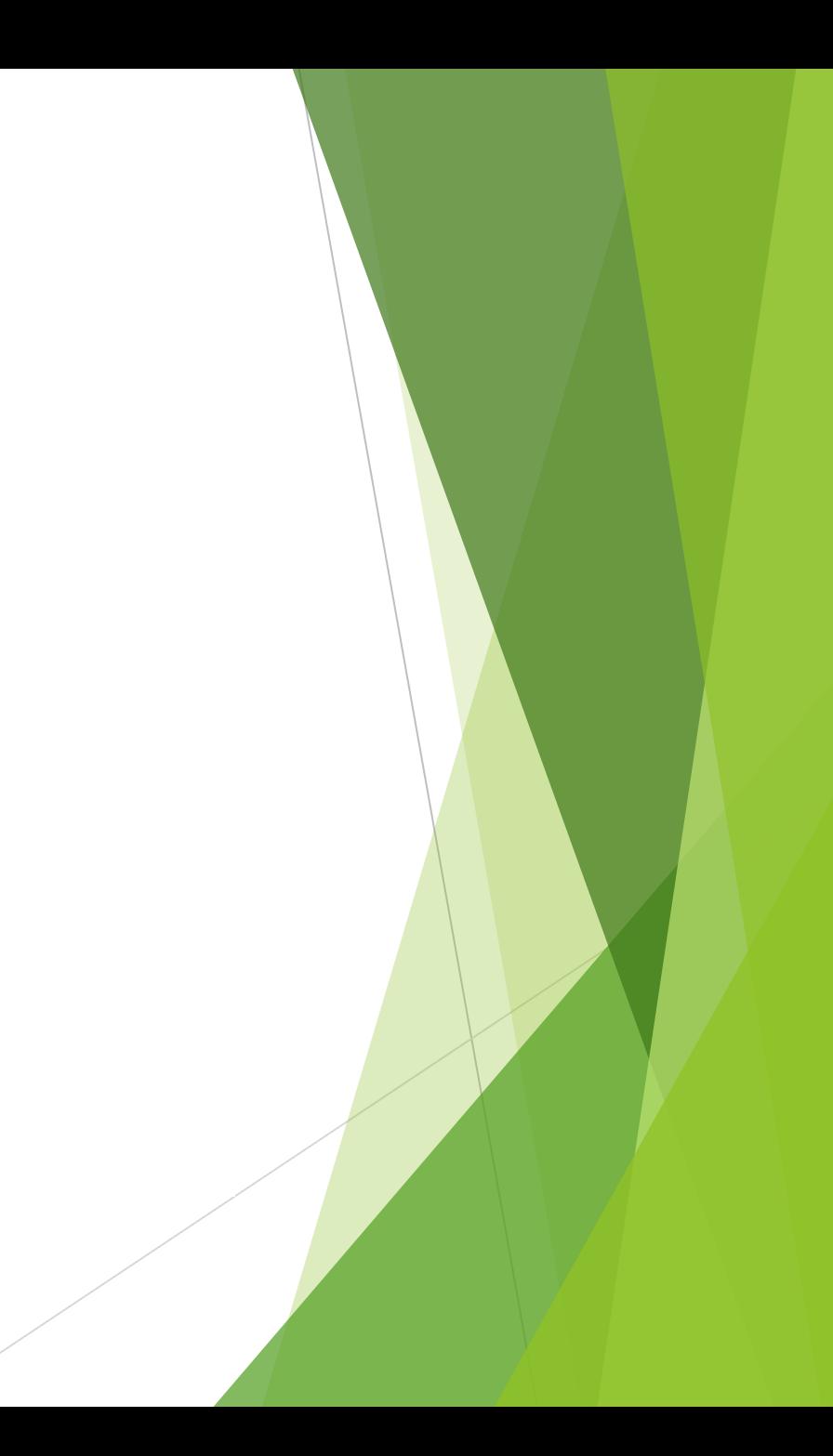

# После открытия данной категории, нажимаем на «Бургерное меню»<sup>1</sup>.

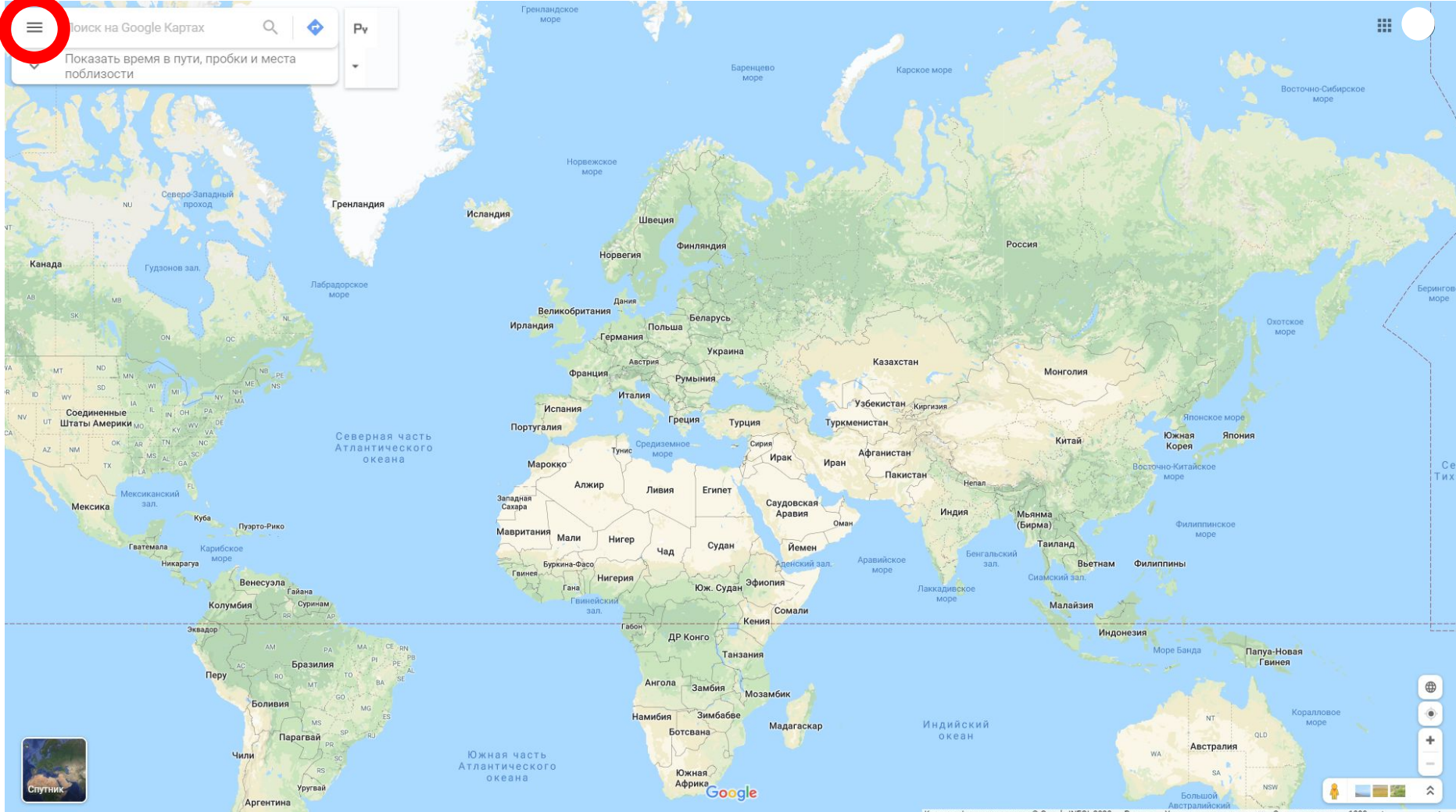

«Артографические данные © Google,INEGI, 2020 Условия и

1 - Бургерным оно называется, потому что выглядит как бургер

#### Открываем раздел «Мои места»

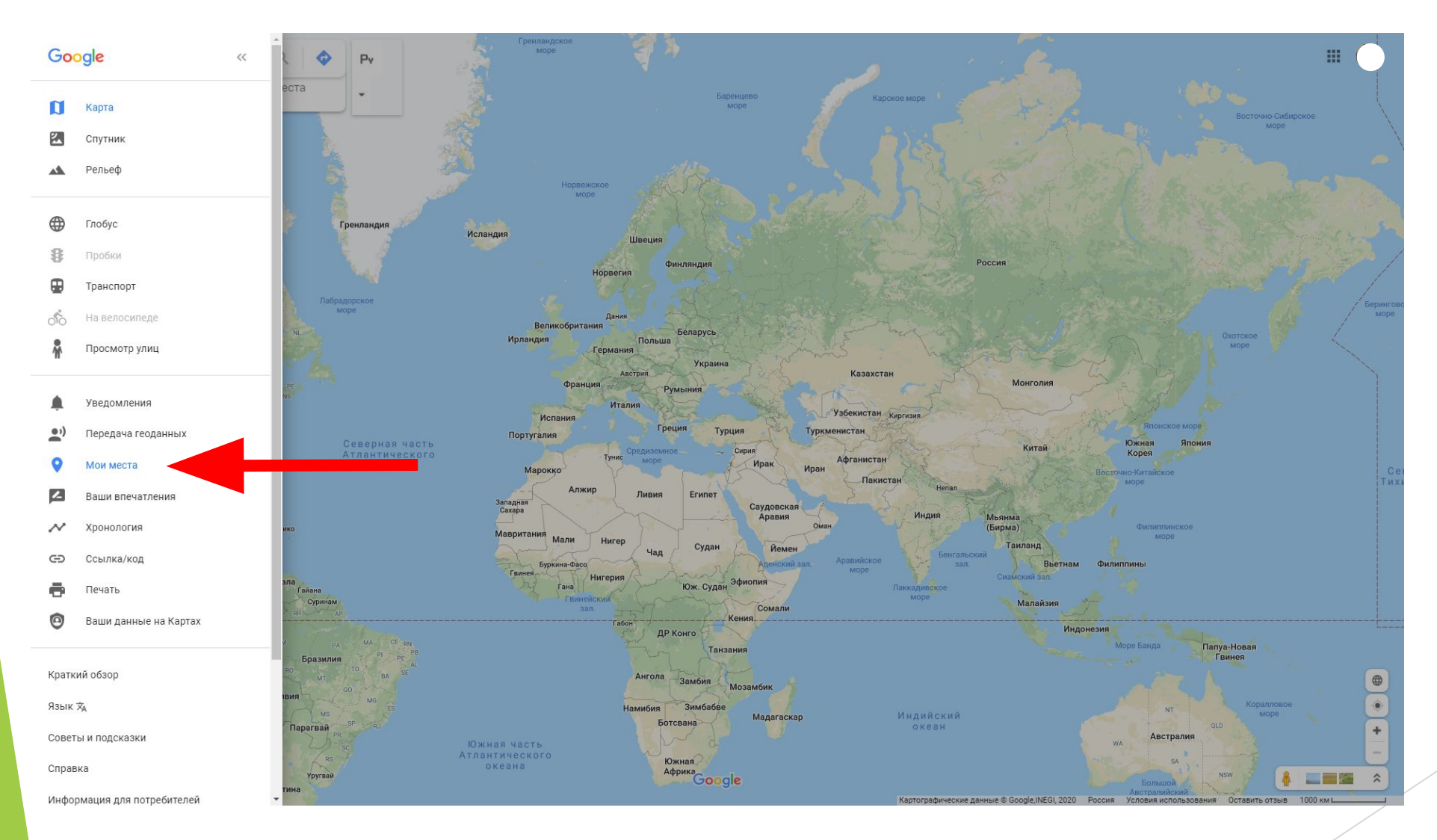

## В разделе «Мои места» переходим на вкладку «Карты»

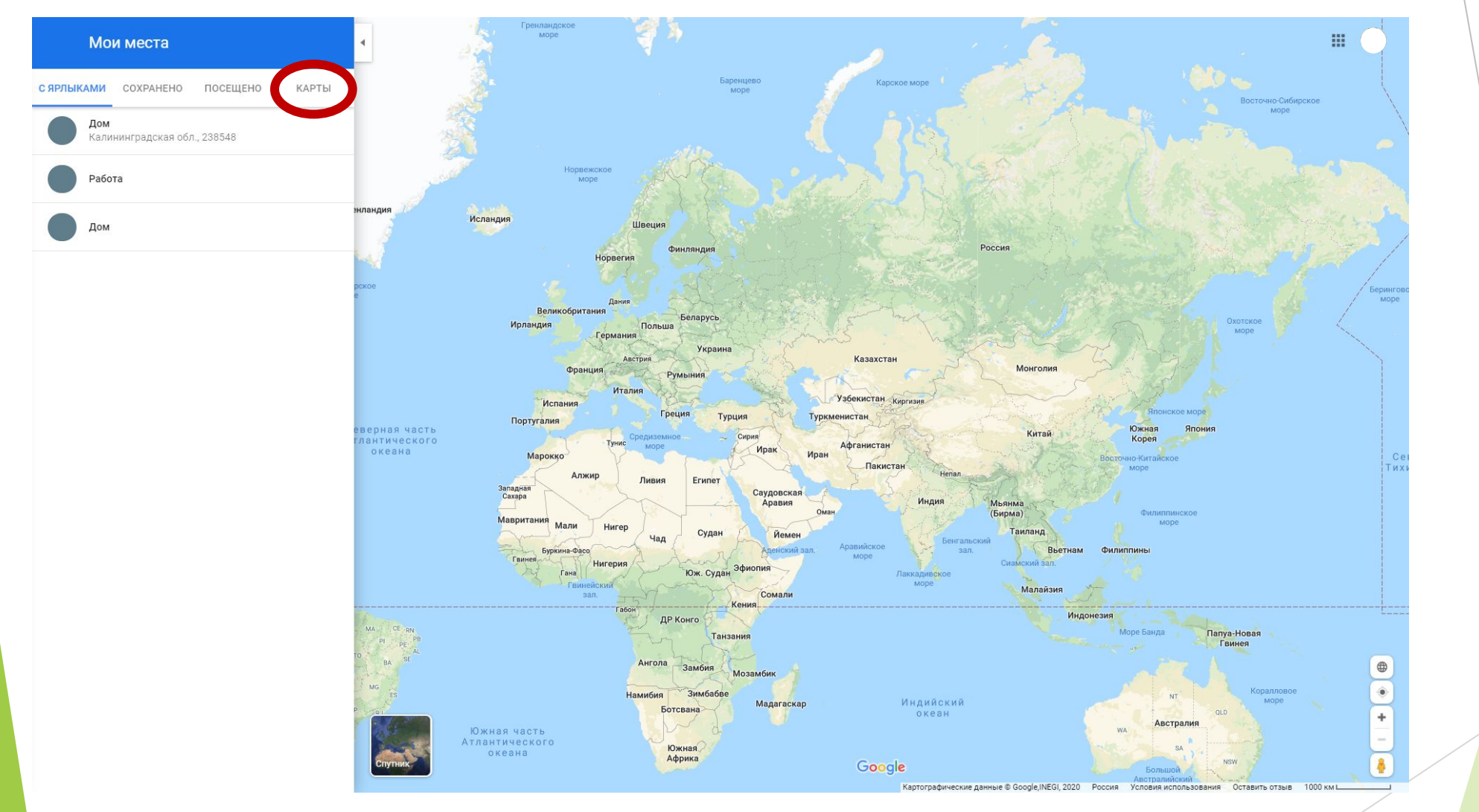

### И создаем новую карту с помощью кнопки «Создать карту»

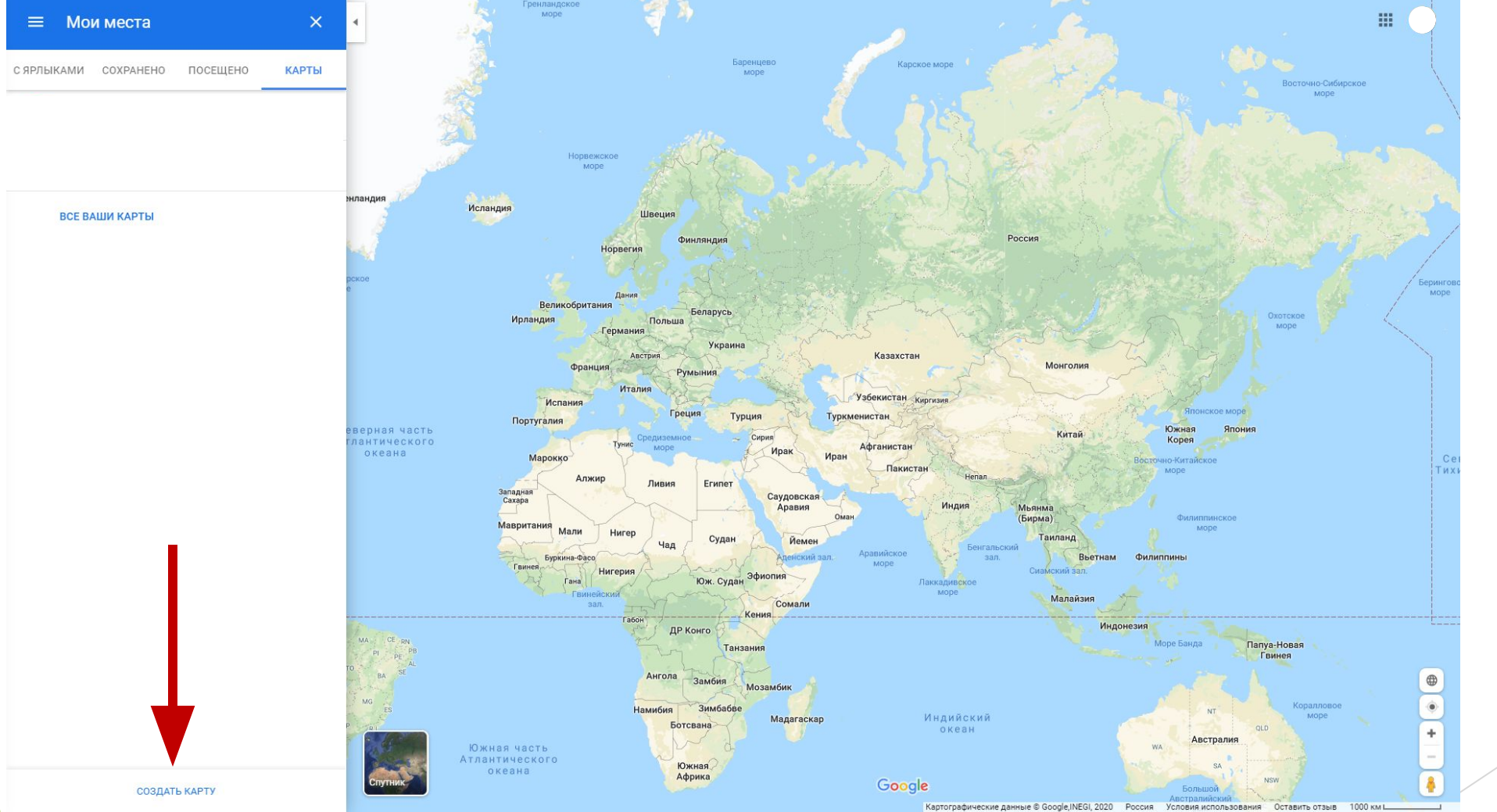

Открывается новая вкладка. Мы видим интерфейс создания карты. Всё что нам потребуется, мы будем настраивать в верхнем левом углу

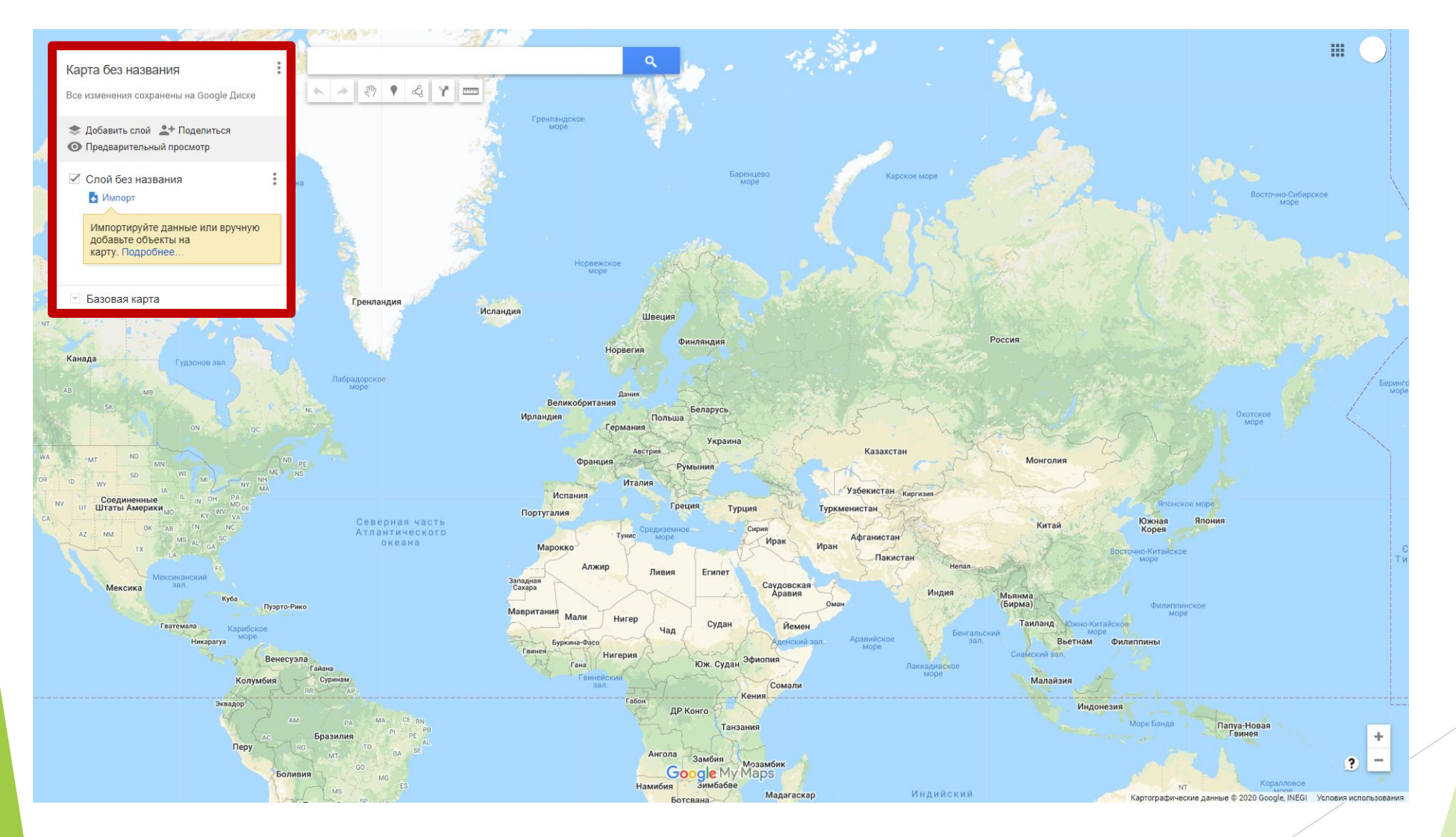

Прежде всего зададим название. Если хотите, можете добавить описание, но это не обязательно. Далее нажимаем «сохранить»

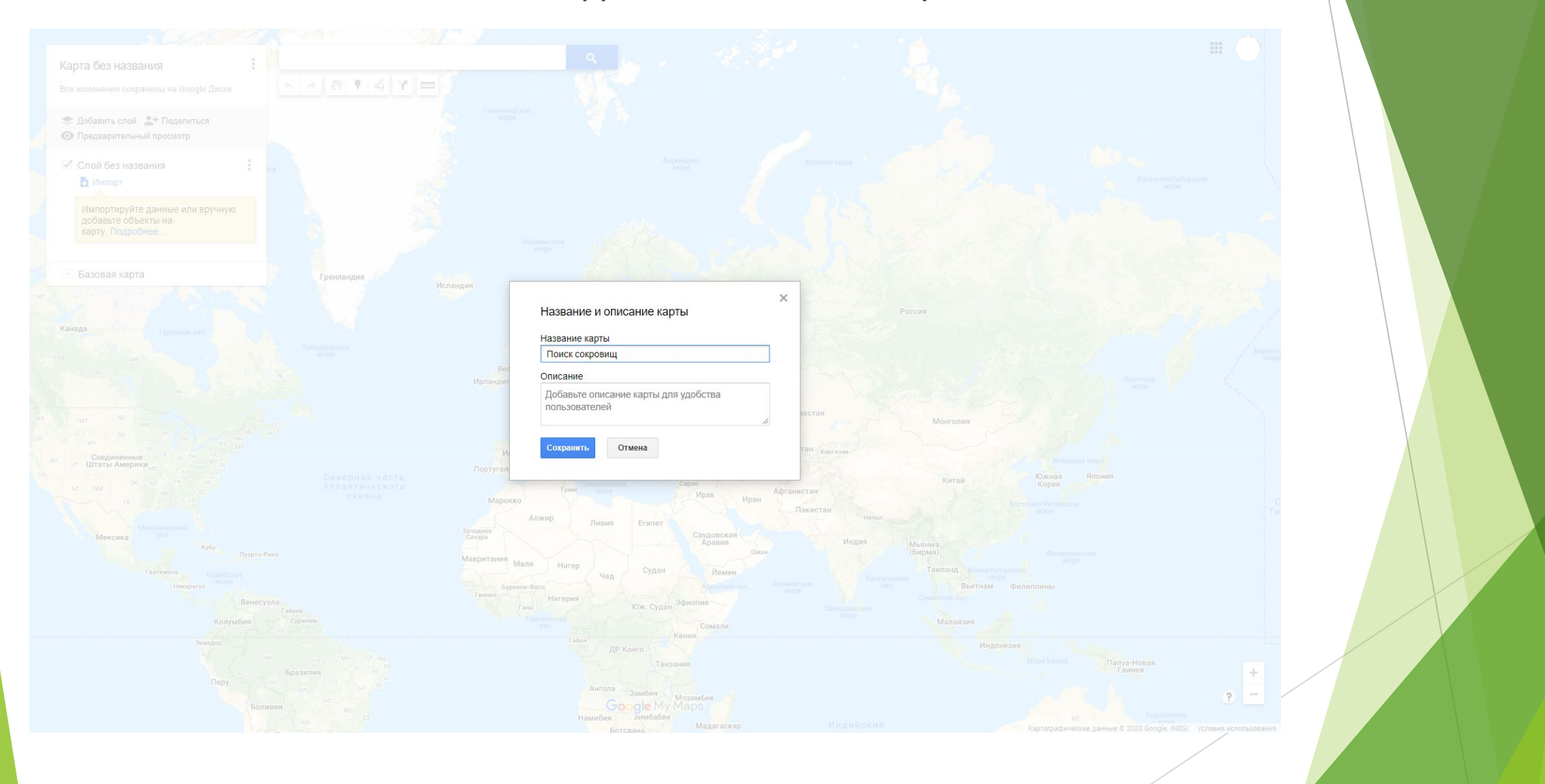

#### Далее мы будем выставлять точки. Их вы должны найти из загадок, предоставленных вам организатором квеста.

В поисковой строке набираем нужное нам место и тут же у вас высветится подсказочка. Нажимаете на нужную и у вас появляется отметка на карте

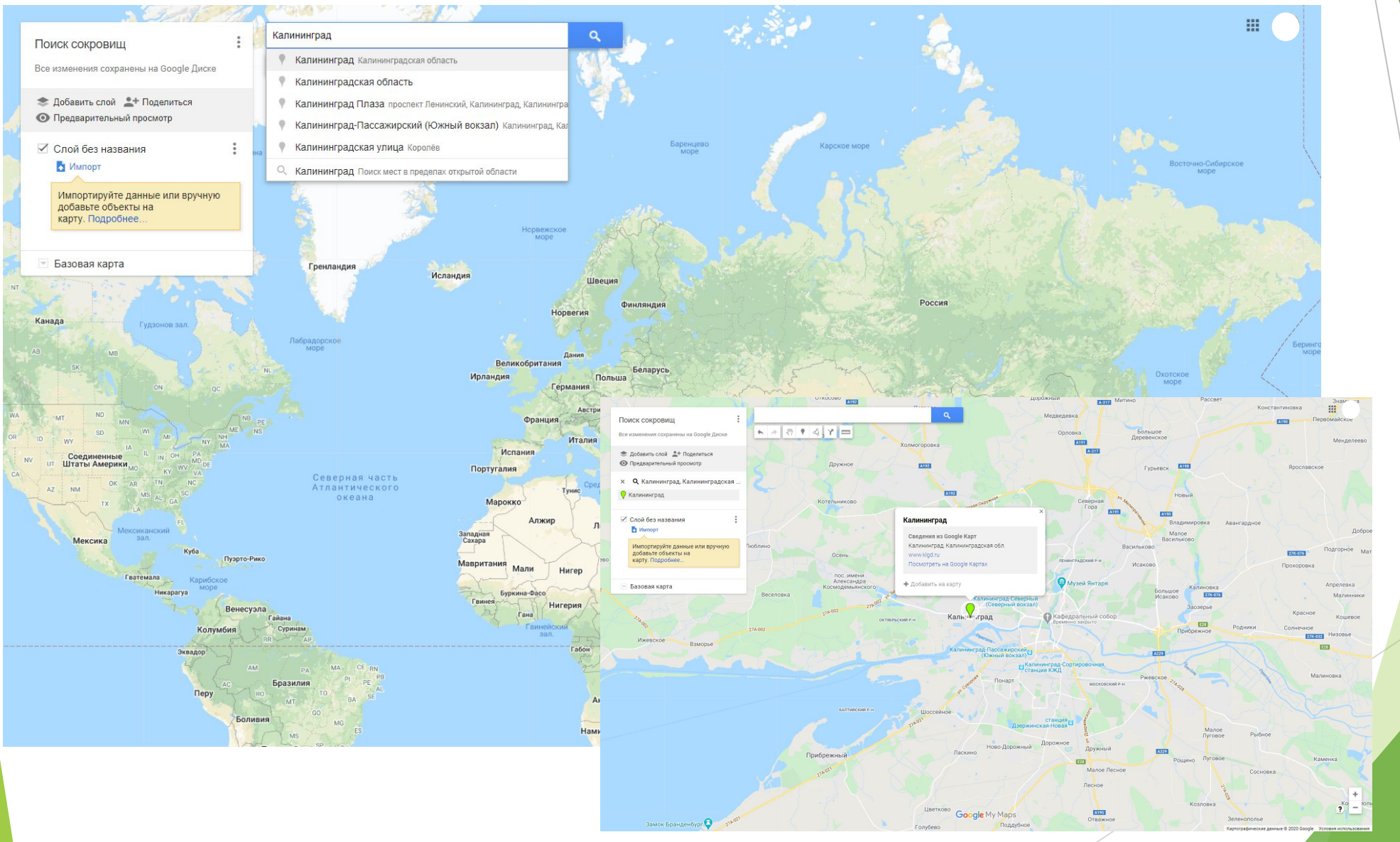

#### Так же точки можно добавлять самостоятельно с помощью кнопки «Добавить маркер»

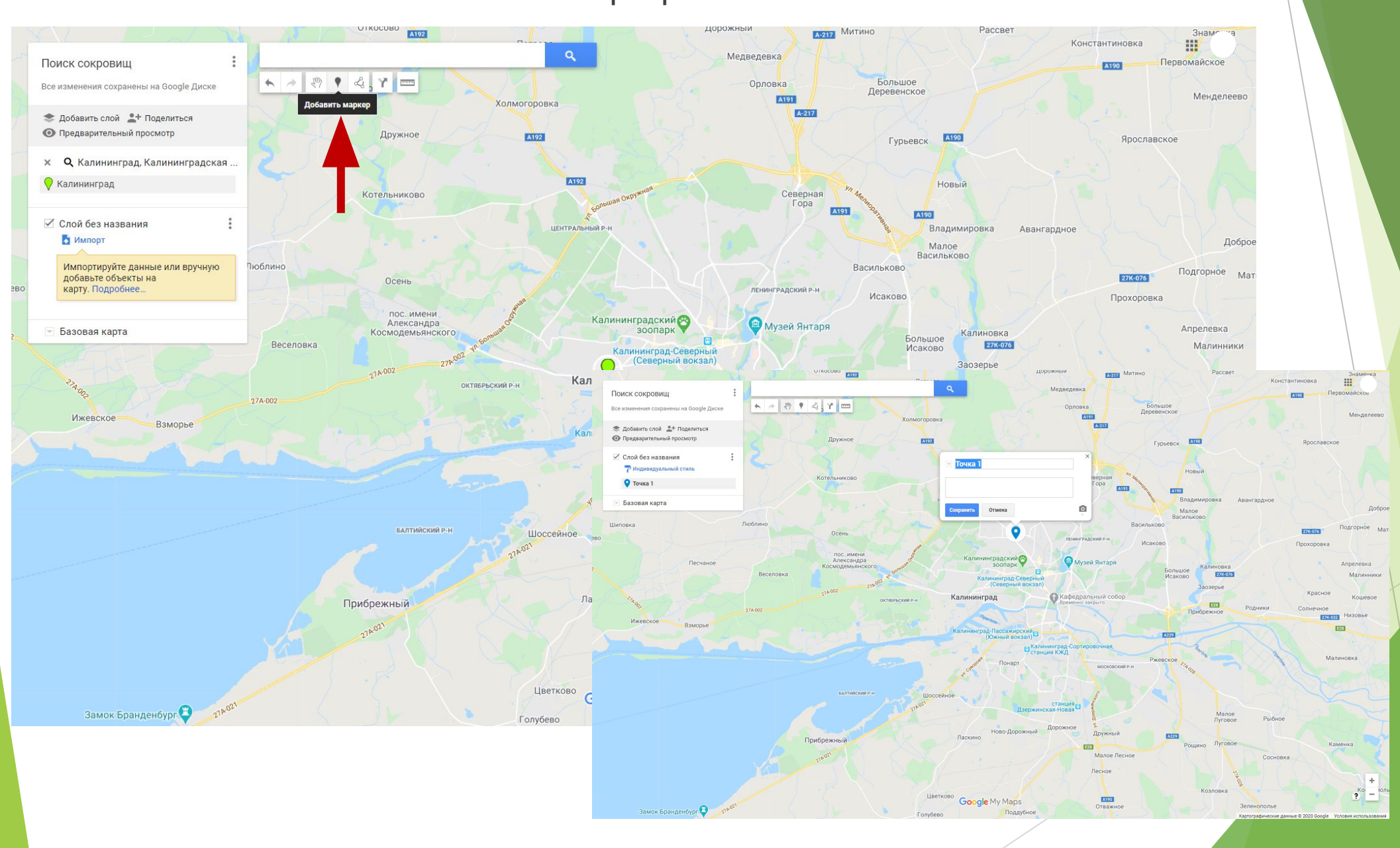

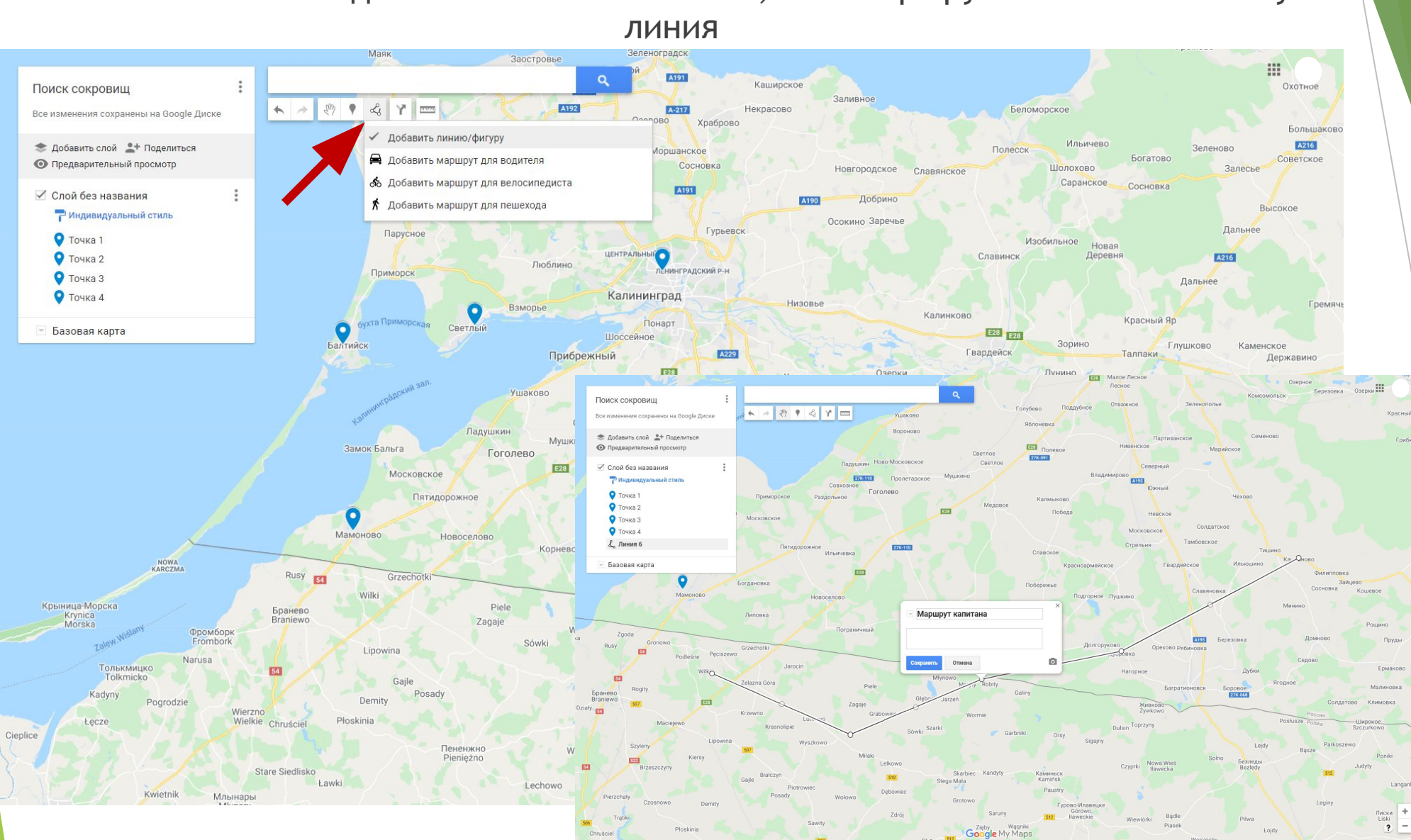

Так же вы можете добавить не только точки, но и маршрут нажав на клавишу

#### После выполненной вами работы, вам необходимо отправить ее на проверку

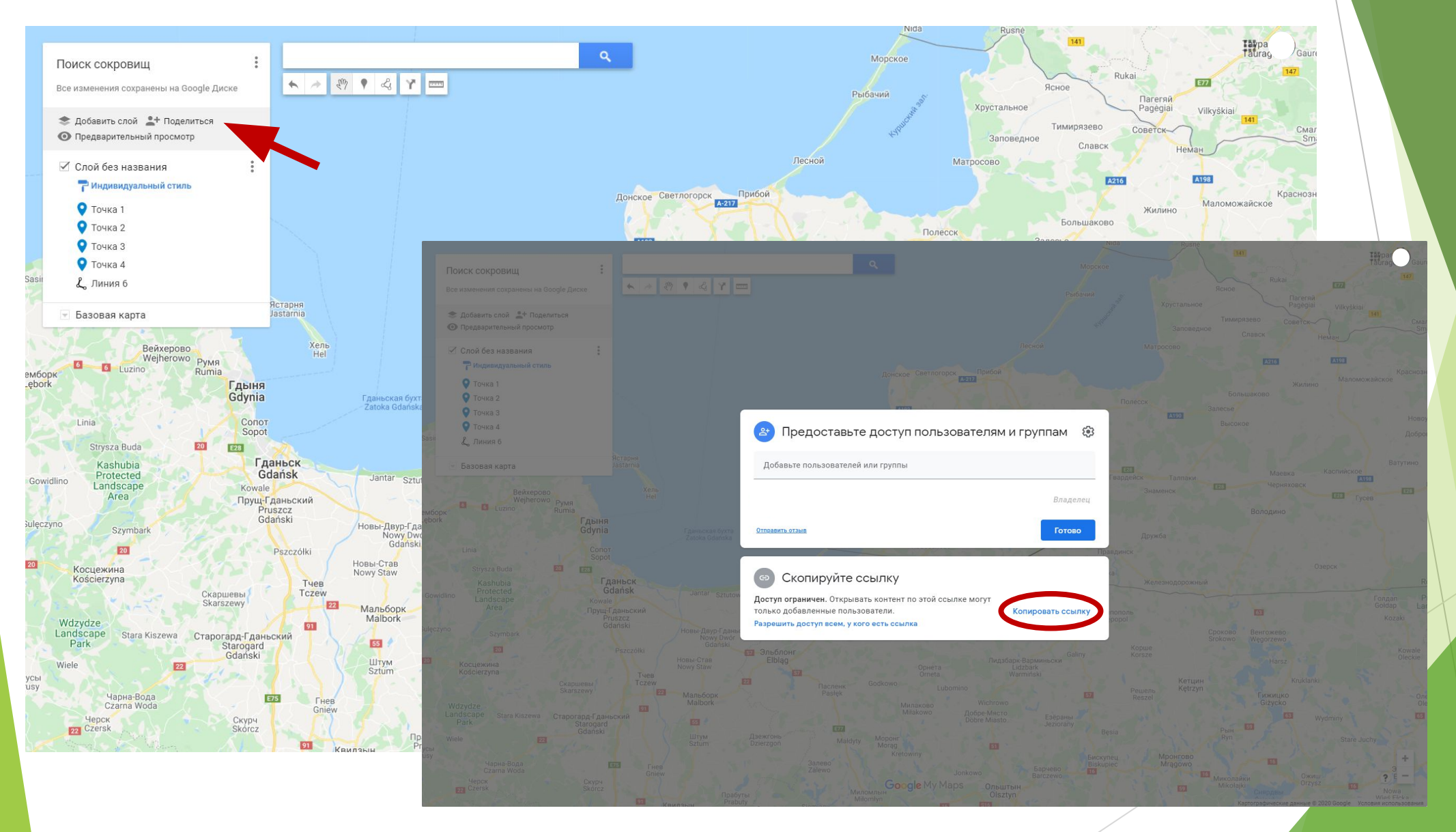